Araştırma sektöründe çalışan firmaların SSI üzerinde yürüttükleri projeleri DataRut sistemi ile entegrasyonunu sağlamak için DataRut sistemine yürütülen projenin şablonu eklenmesi gerekmektedir.

**SPSS data Dosyası (.sav)**: Projenin SSI üzerindeki scriptte yer alan soru gruplarını ve olası cevaplarının SPSS programında map lendiği data dosyası. DataRut proje şablonu oluştururken bu dosyaya ihtiyaç duyulmaktadır.

## **Proje Şablonu Hazırlanırken;**

- SPSS data dosyası (.sav uzantılı) SPSS programıyla açılır.

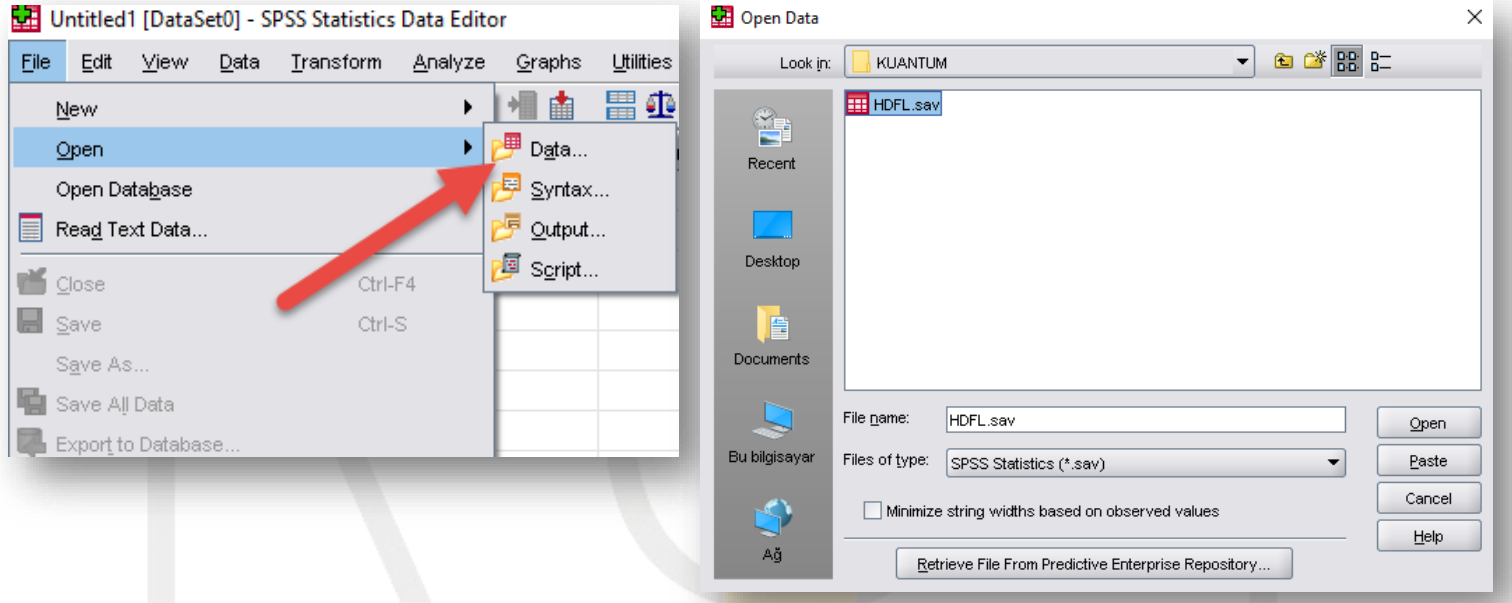

- SPSS ekranda sol alt kısımda yer alan 2 sayfadan "Variable View" seçerek üst kısımdan "Name, Type, Width, Decimals, Label" alanları teker teker seçilerek kopyalanarak Excel dosyaya aynı kolon başlıklarının altına yapıştırılır.

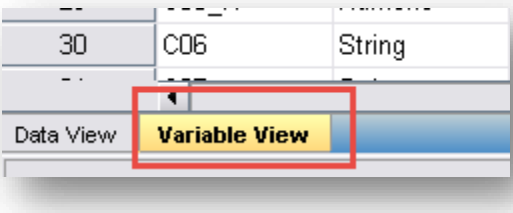

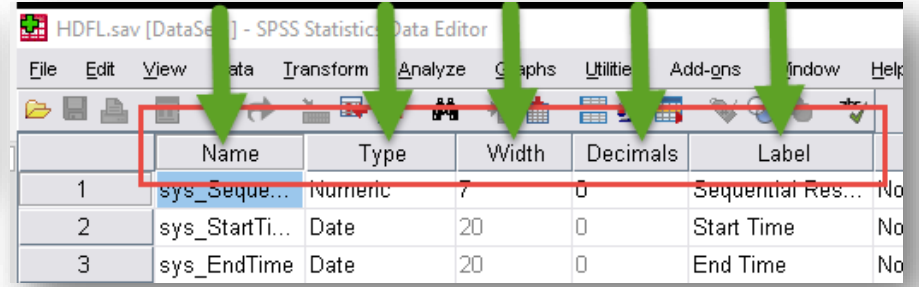

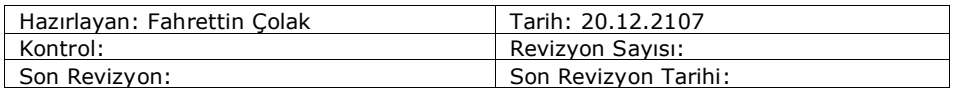

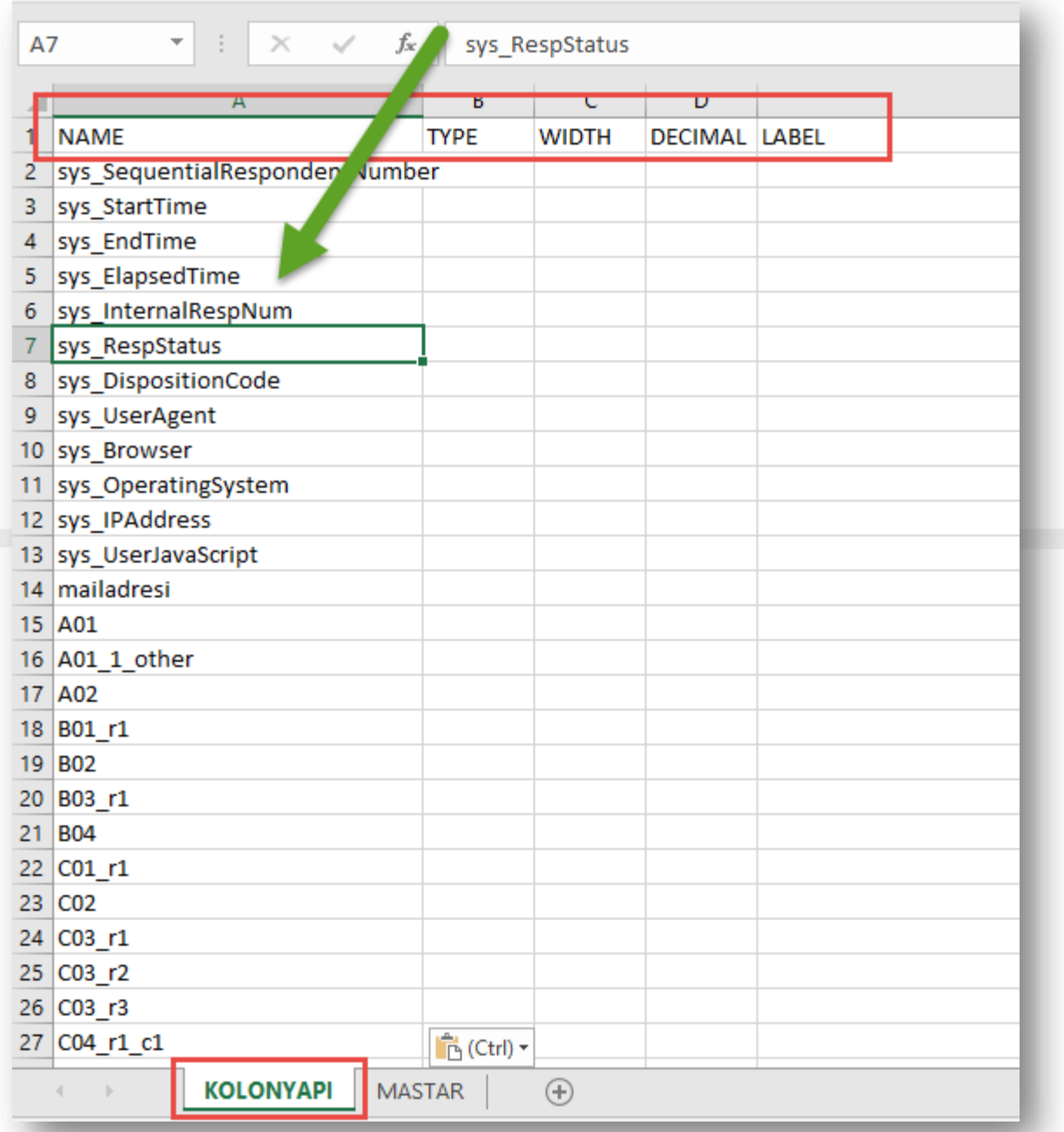

- SPSS deki kolonlar Excel dosyada "KOLONYAPI" sayfasına kolon isimleri aynı sırada olacak şekilde sırayla kopyalanır. Bu sayfadaki kolonlar SPSS deki sayfayla aynı olmalıdır.

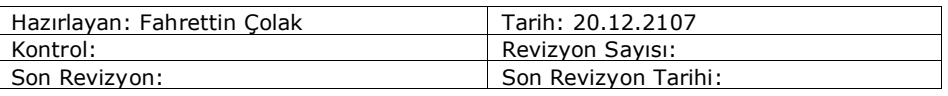

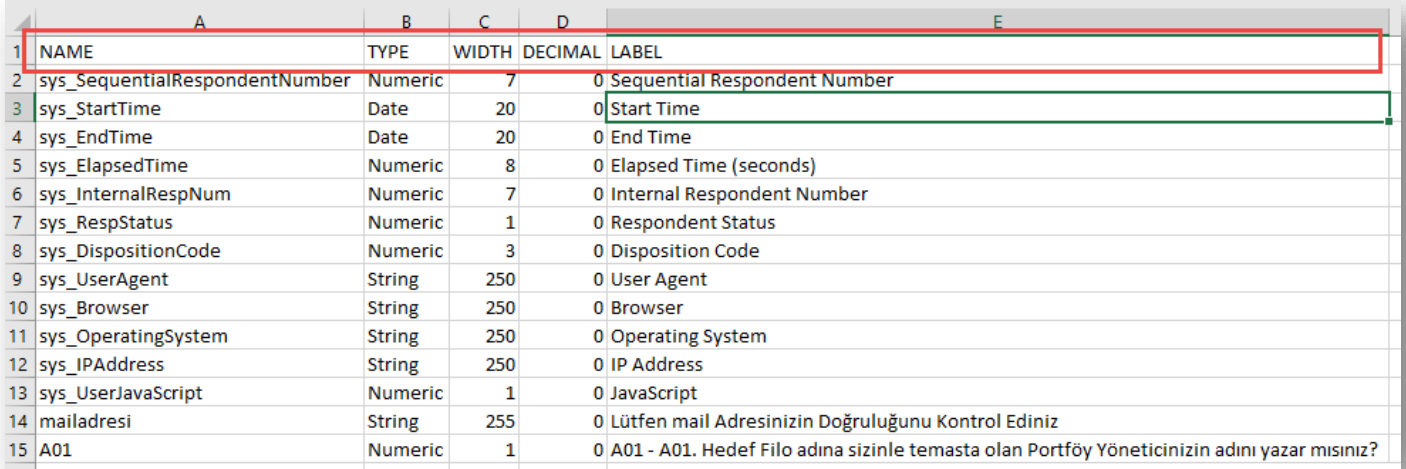

Bu işlem bittiğinde soru gruplarının cevapları(etiketleri) olan mastarları oluşturmak için; "SPSS > File > Display Data File Information > Working File" seçimiyle Output dosyası oluşacaktır.

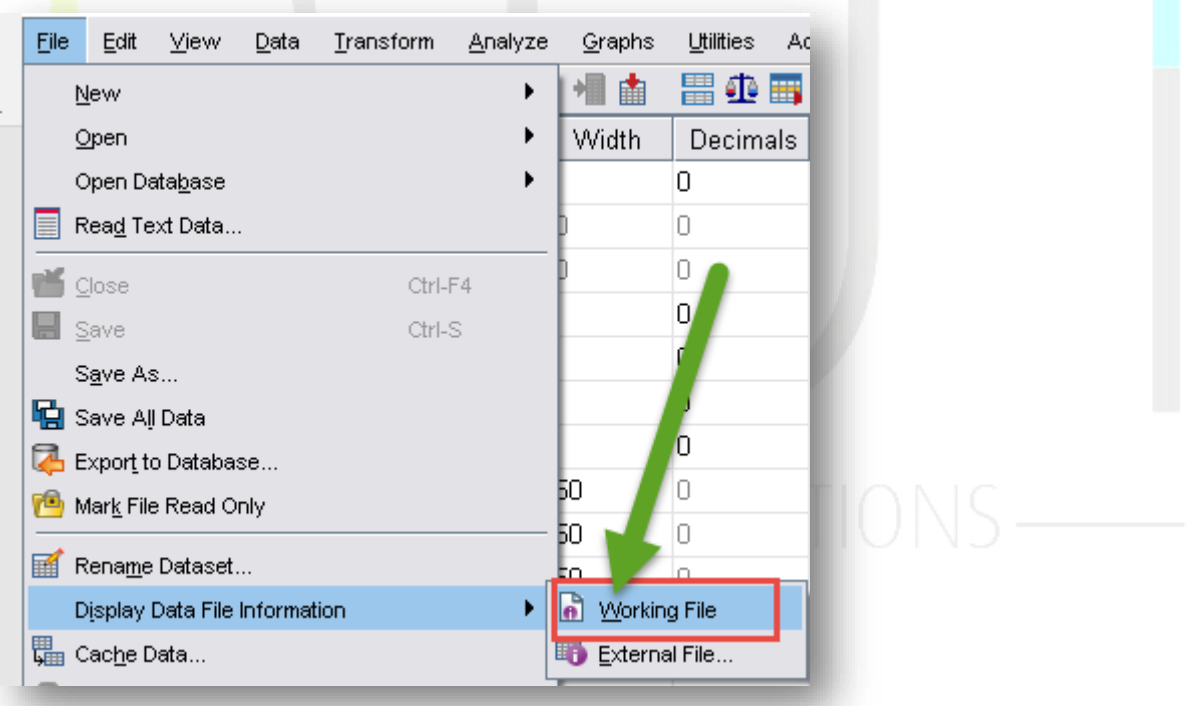

## - Oluşan Output dosyadan sol menüden "Variable Values" seçilir.

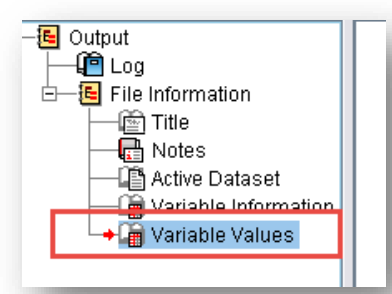

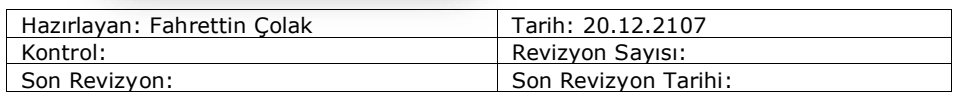

- Tablo üzerinde mouse sağ tık yaparak "Copy" seçimiyle tablo kopyalanarak Excel de "MASTAR" isimli sayfaya yapıştırılır.

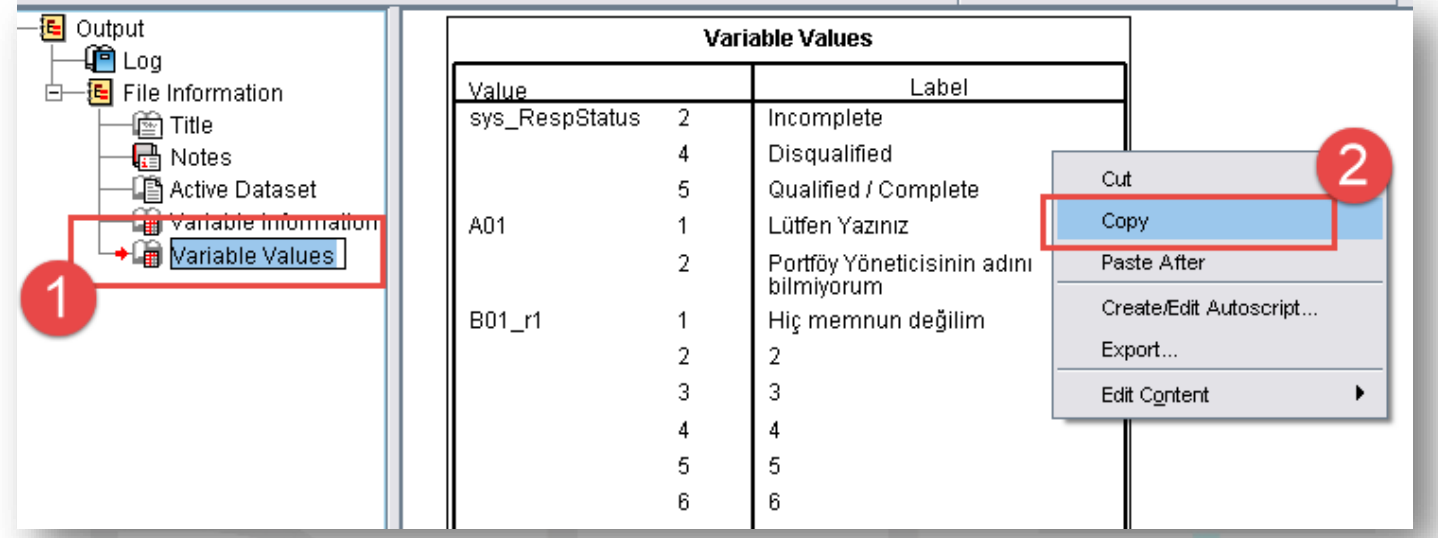

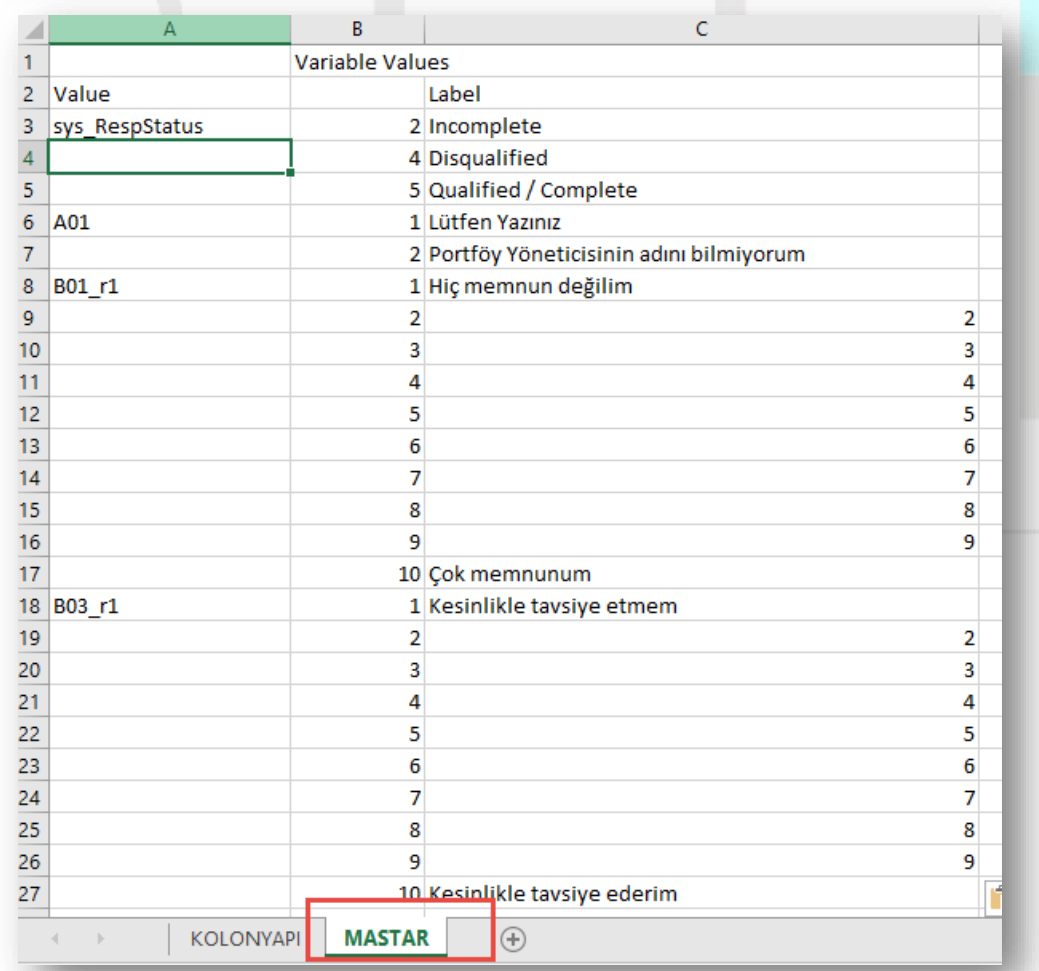

Bu işlemden sonra üst kısımdaki "Variable Values" satırı silinir, "Value, Label" kolonları arasına "Kod" kolon ismi verilerek aşağıdaki hali alır.

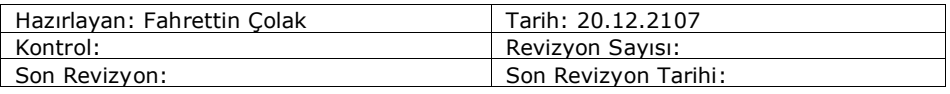

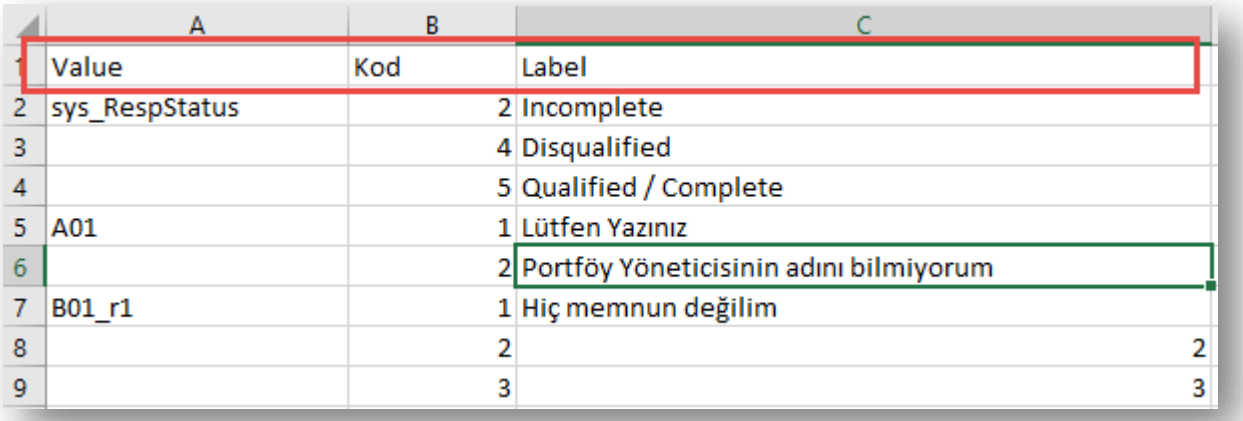

- "Value" kolonu, Ankette sorulara karşılık gelen veri alanını (db tablodaki kolonu), "Kod" kolonu, Ankette sorulara verilen cevapların kodlarını, "Label" kolonu, sorulara verilen cevap kodlarının açıklamalarını temsil eder.
- "Value" kolonunda boş olan veri kolonlarını doldurmak için kolonun bulunduğu "A" kolonu seçilir. "F5" tuşu seçimiyle, "Special.." tuşu seçimiyle "Blanks" yani boş hücreler seçilir.

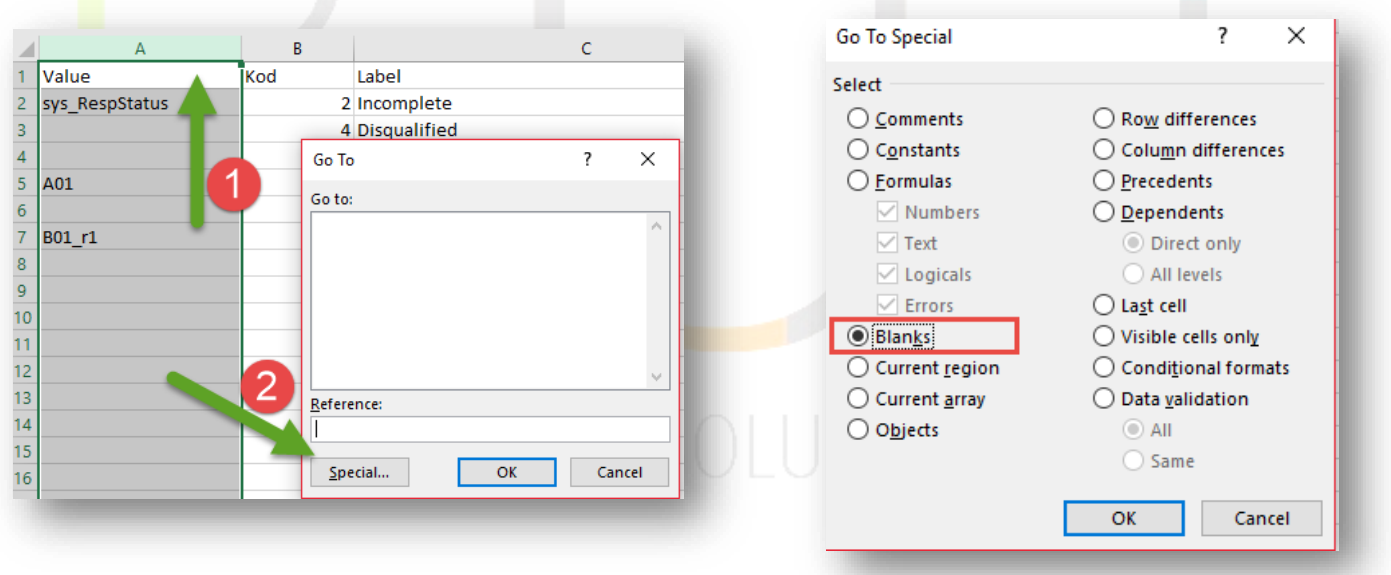

"Value" kolonundaki ilk boşluk A kolonunun 3. satırında oluşmuş, yukarıdaki işlemler yapıldığında sistem o kolondaki tüm boş hücreleri seçecektir. Excel sayfada formül yazılan alan ilk boş hücre olan A3 hücresine ait olacaktır. Formül alanına ilk boş hücreden önce gelen hücrenin değerini formülle yazılır. (=A2)

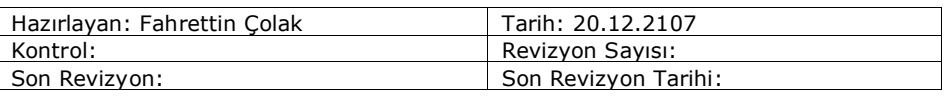

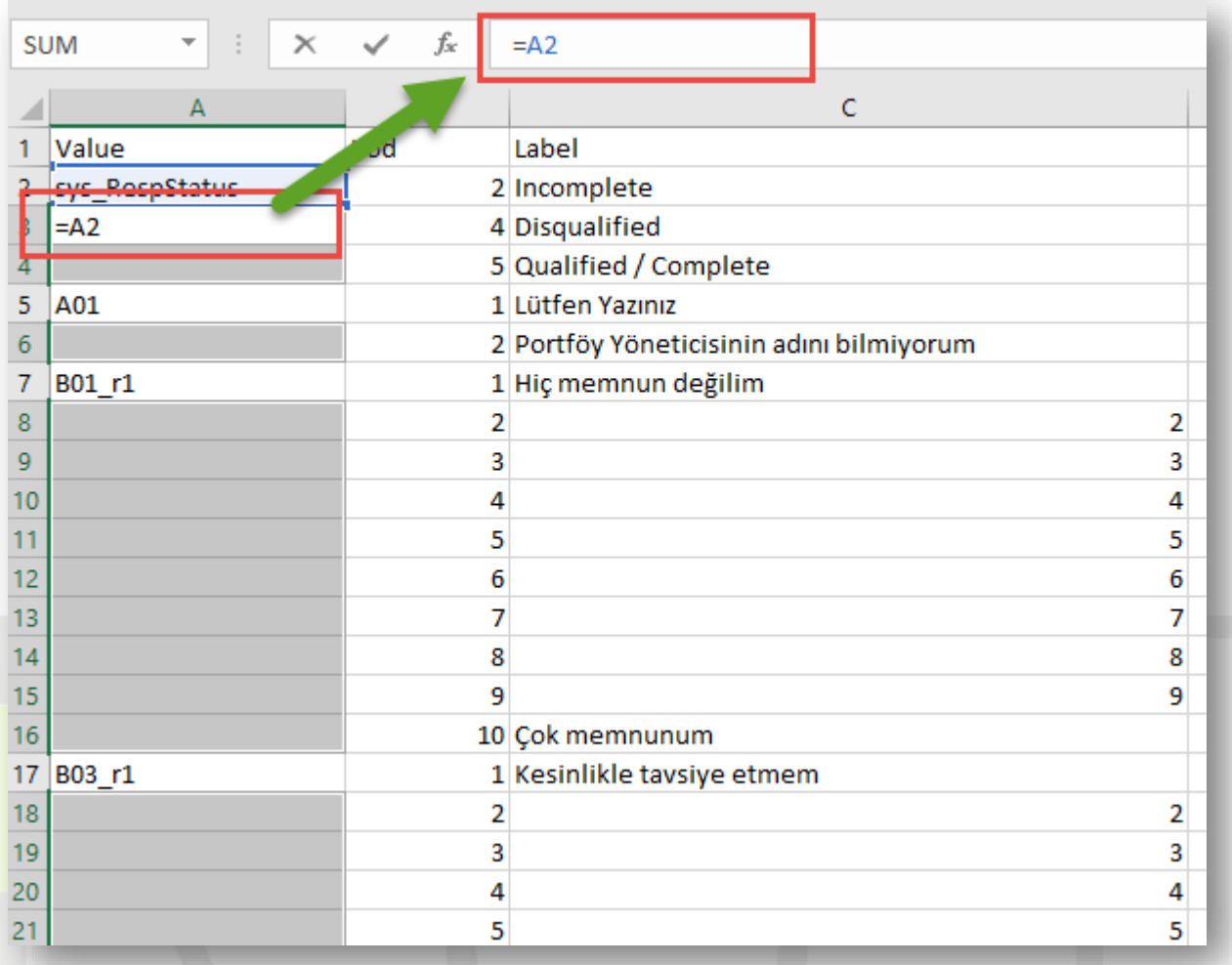

- Bu formül yazıldıktan sonra "Ctrl + Enter" tuşlarına birlikte basarak, boş hücreler bir sonraki dolu hücreye kadar değeri alınan hücreyi kopyalayacaktır. Böylece proje şablonu tamamlanmış olacaktır.

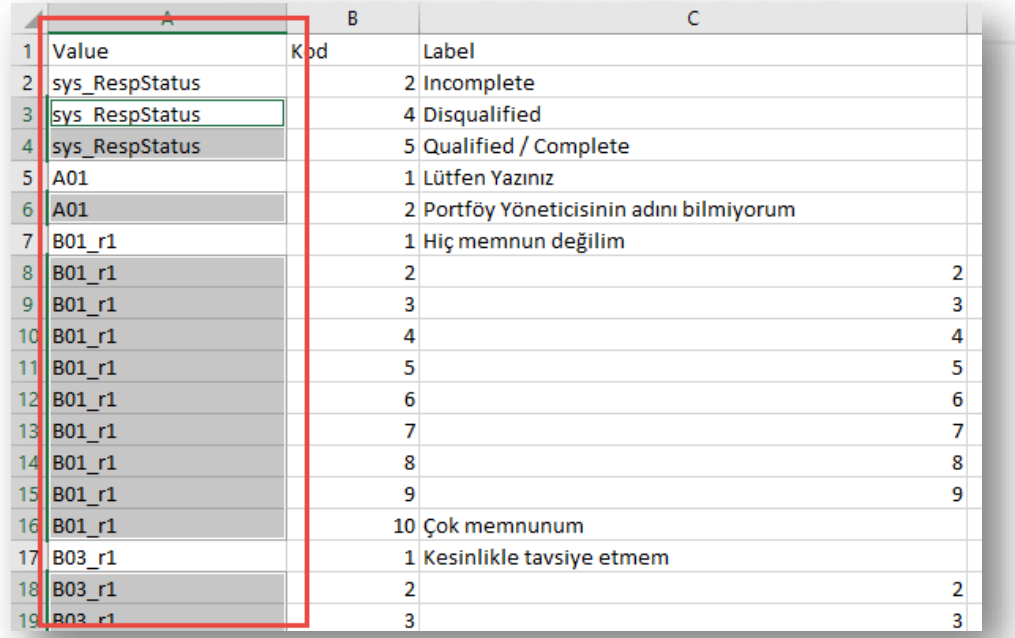

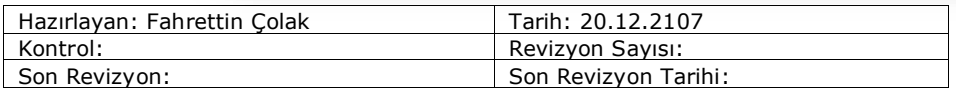